**Note:** You will need to have been assigned an Office 365 licence before you attempt this installation.

1. Visit [https://office.com](https://office.com/) and sign in with your university email address.

You will be asked to authenticate using 2FA.

2. Enter your University password and **Sign in.**

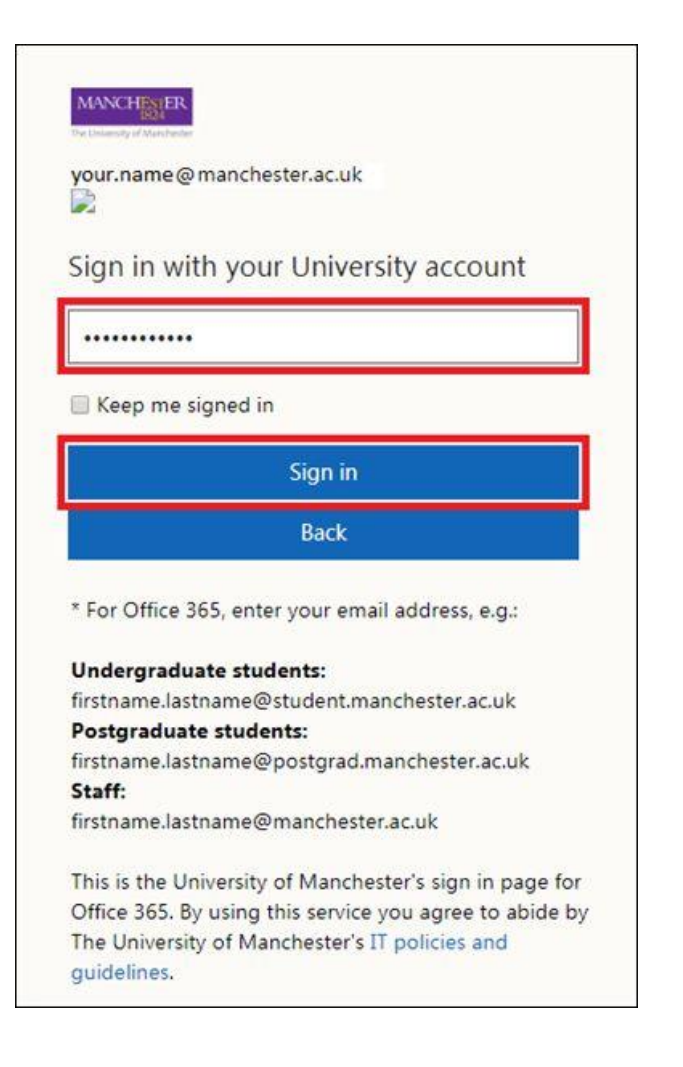

3. Choose a Duo 2-factor authentication option.

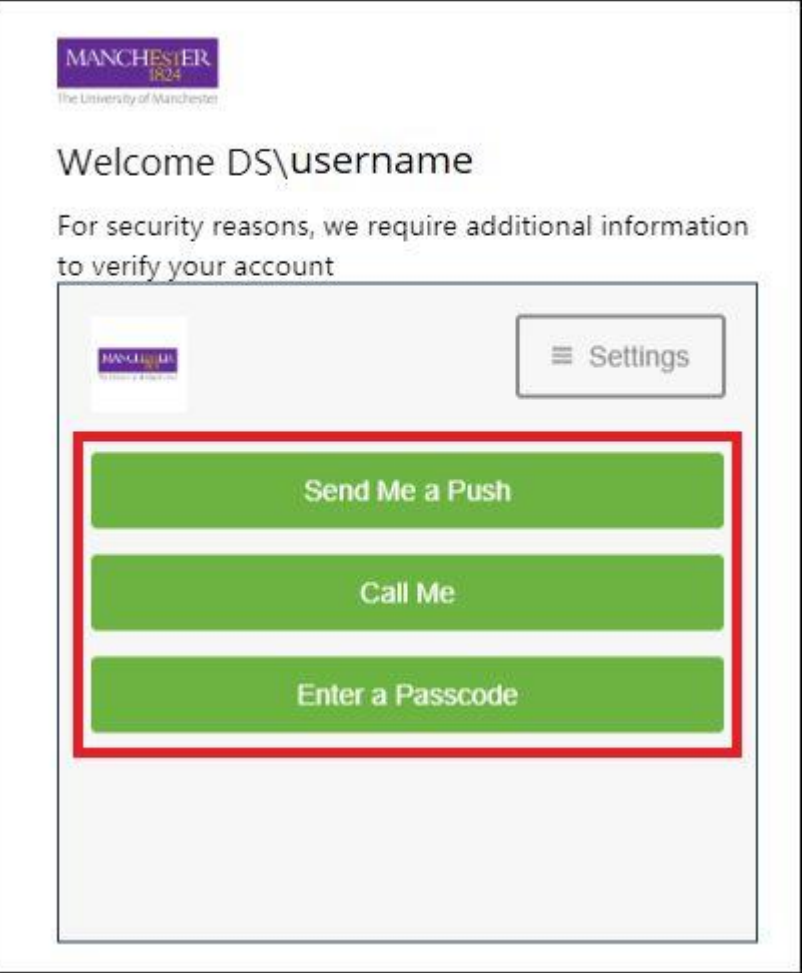

Once you have successfully authenticated, you will see your Office 365 applications visible.

4. Select **Teams** to open the web-based version of Microsoft Teams.

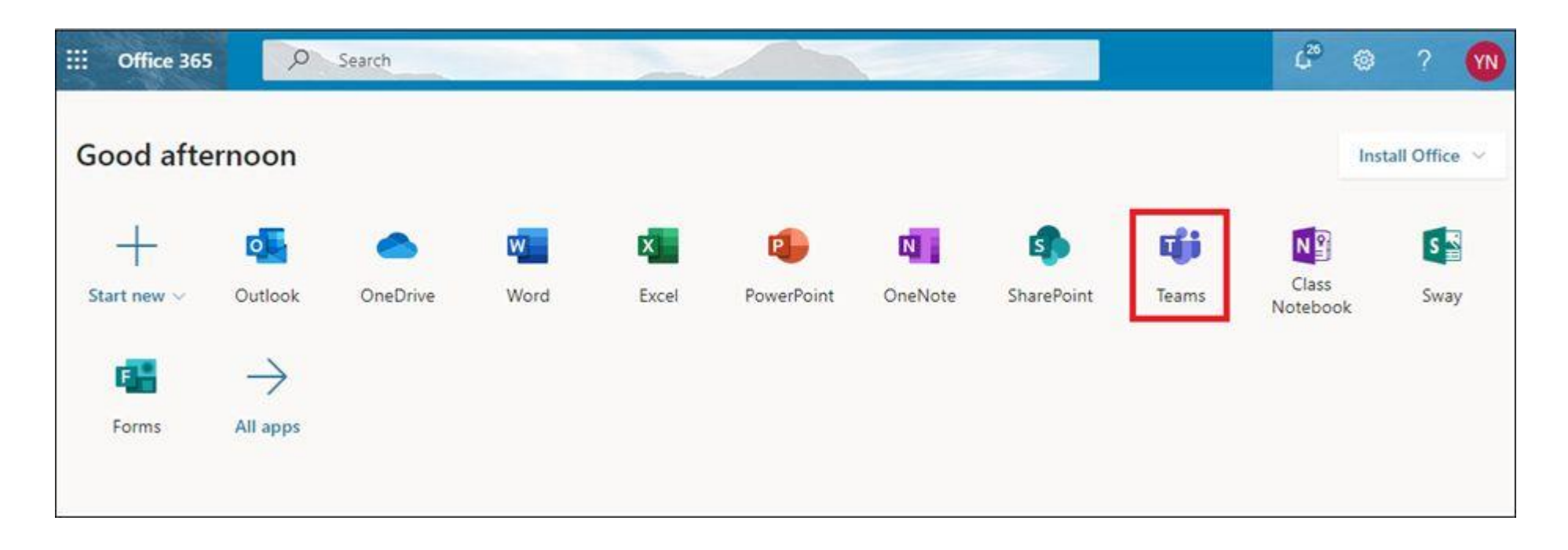

You will now be able to use Microsoft Teams on the web. This may be useful if you need to access Teams on a different machine that may not have the desktop application installed.

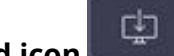

5. To install the Microsoft Teams application, select the **download icon** highlighted in the image below.

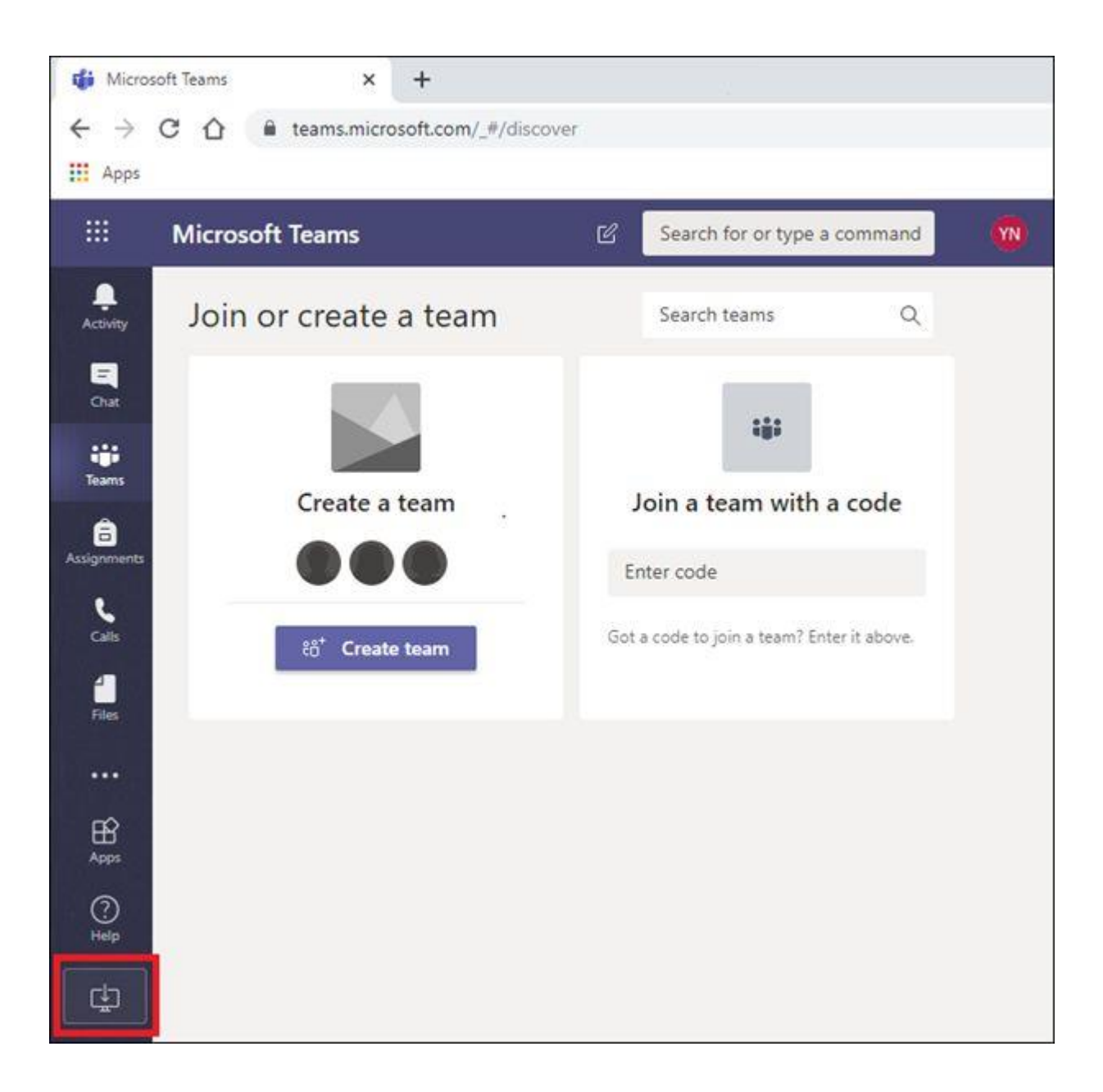

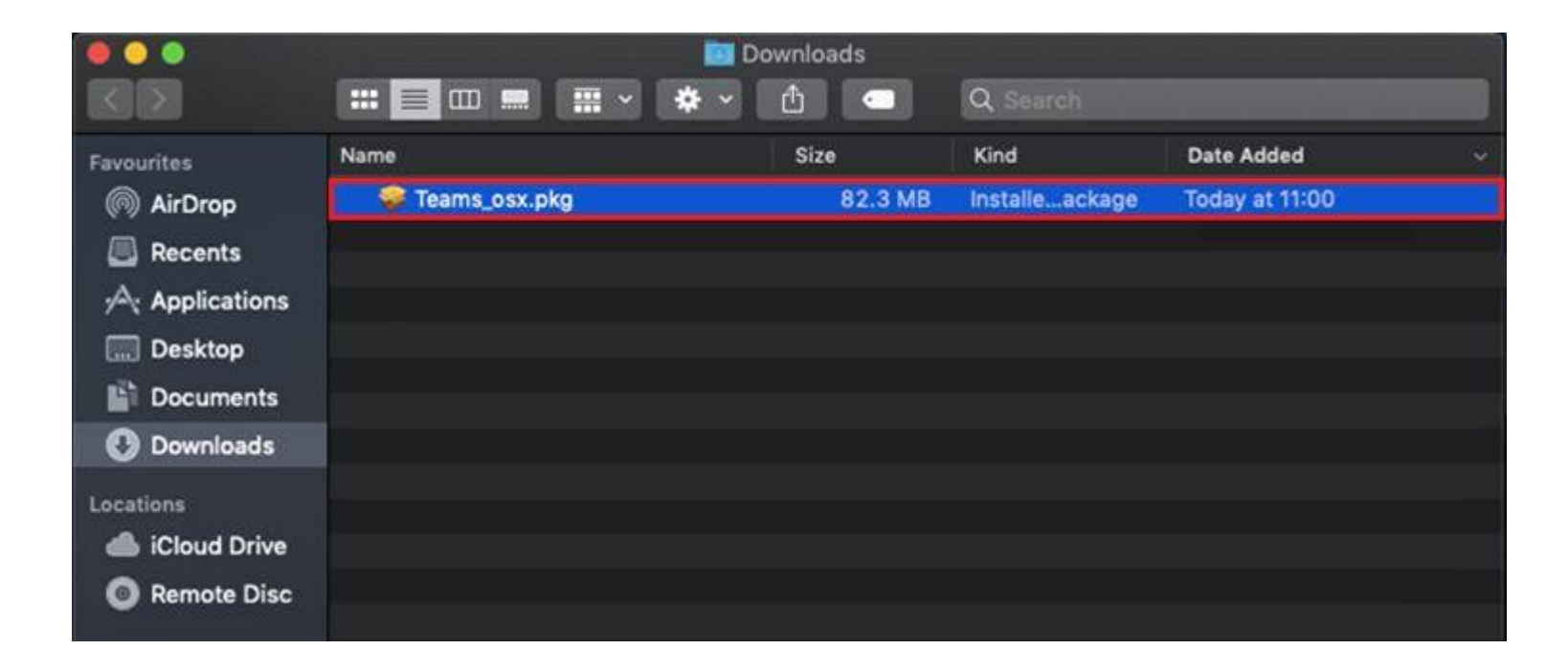

6. Double-click the installer file once it has downloaded to run it.

7. Select **Continue > Install** and once it is installed you will receive a notification saying that it was successful.

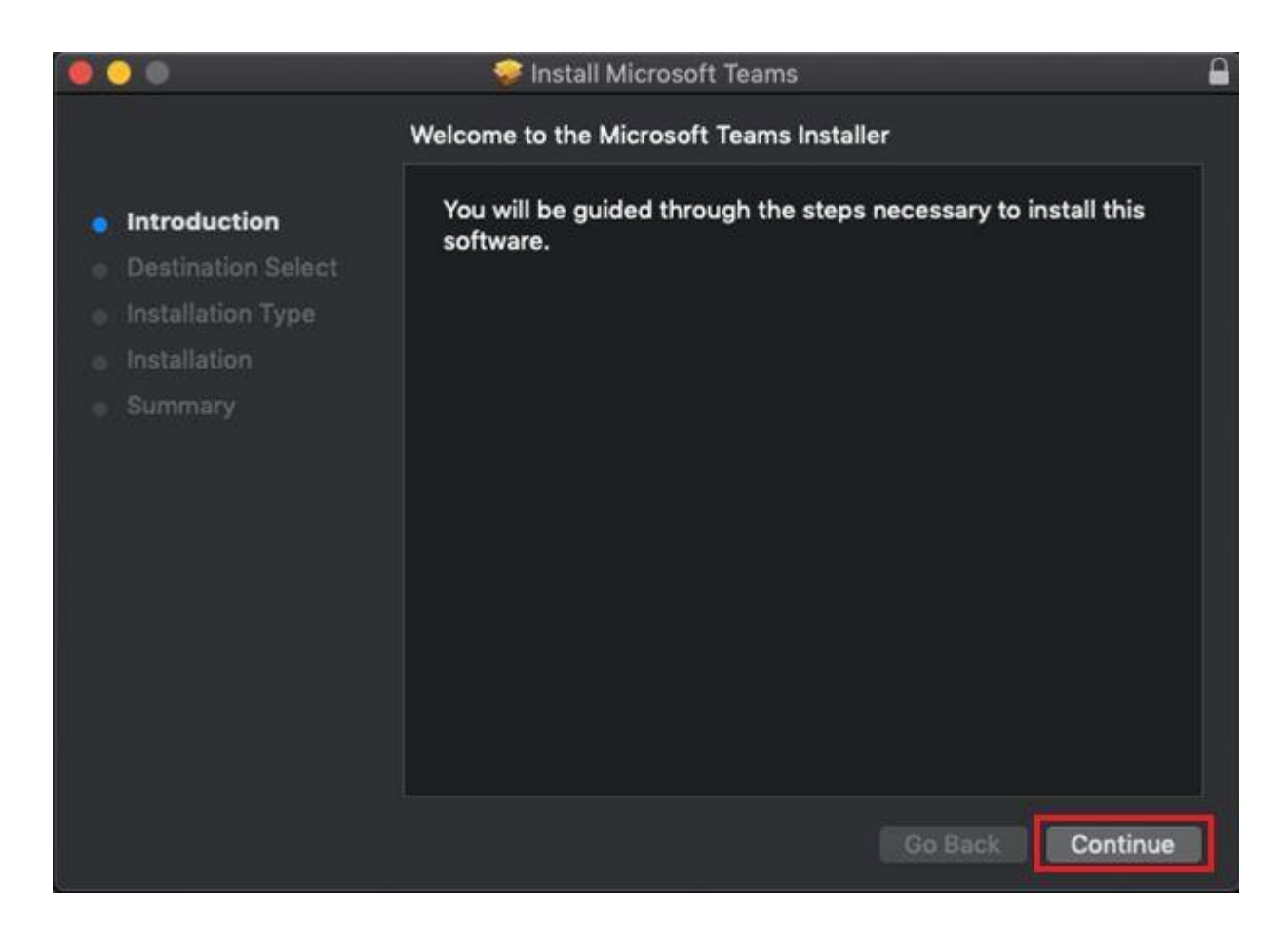

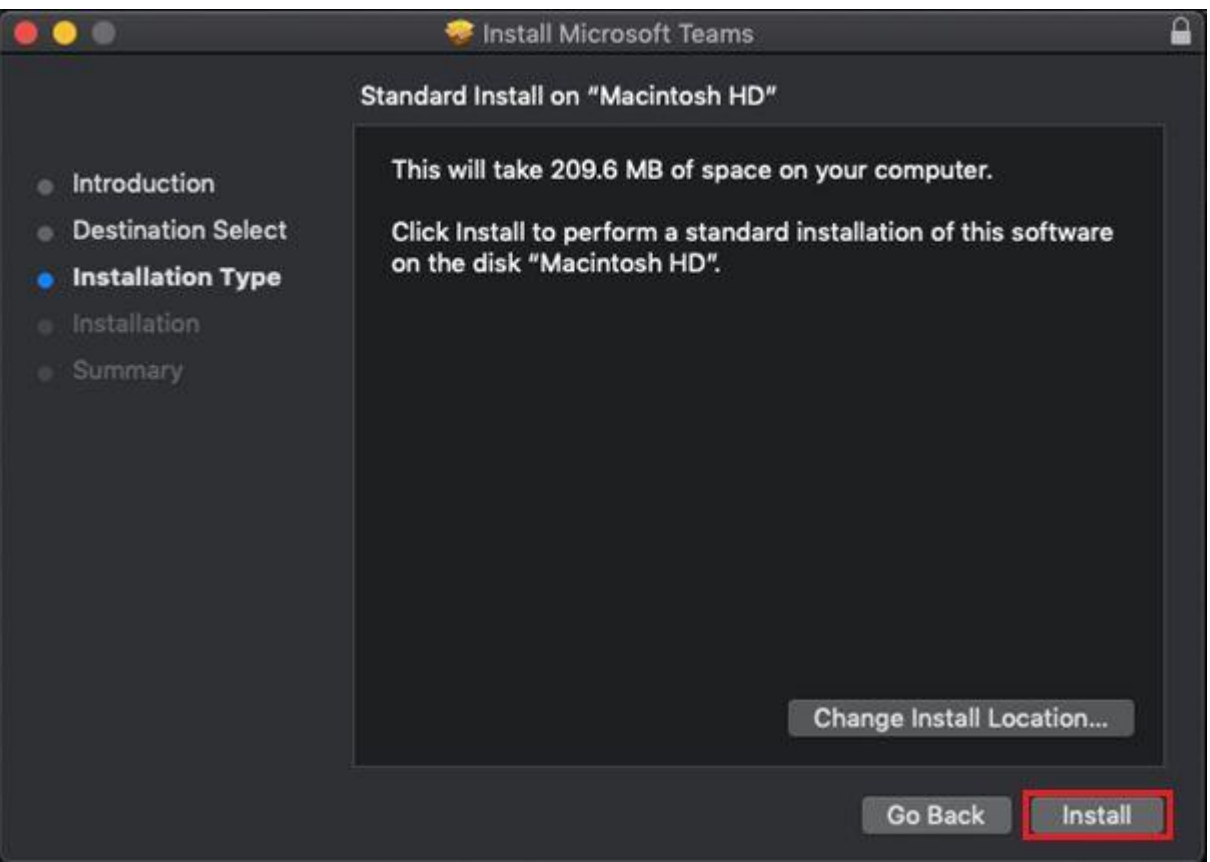

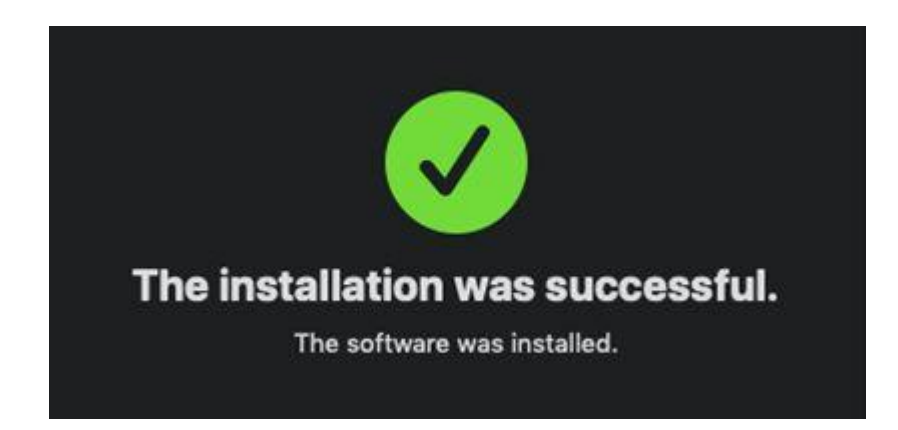

8. You can now launch Microsoft Teams by selecting the application icon in the Launchpad view or by selecting **Microsoft Teams** in the Applications menu in **Finder.**

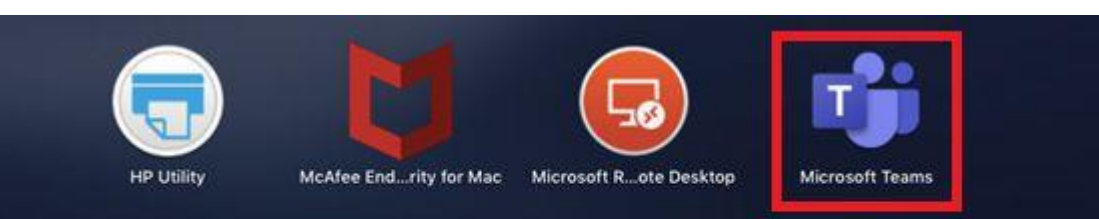

## **HOOOODBELEKOGROOOO**

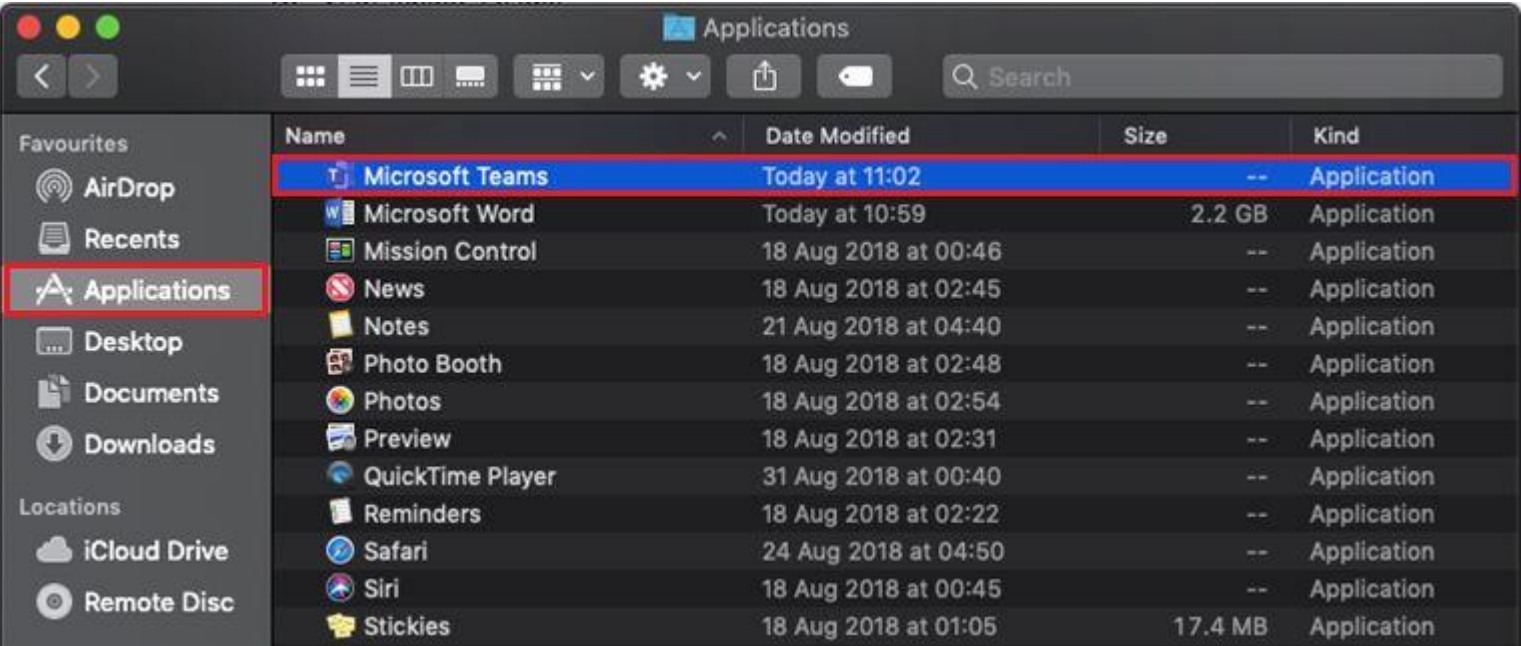

 $\bullet$   $\circ$ 

9. You will be asked to sign in with your university email address.

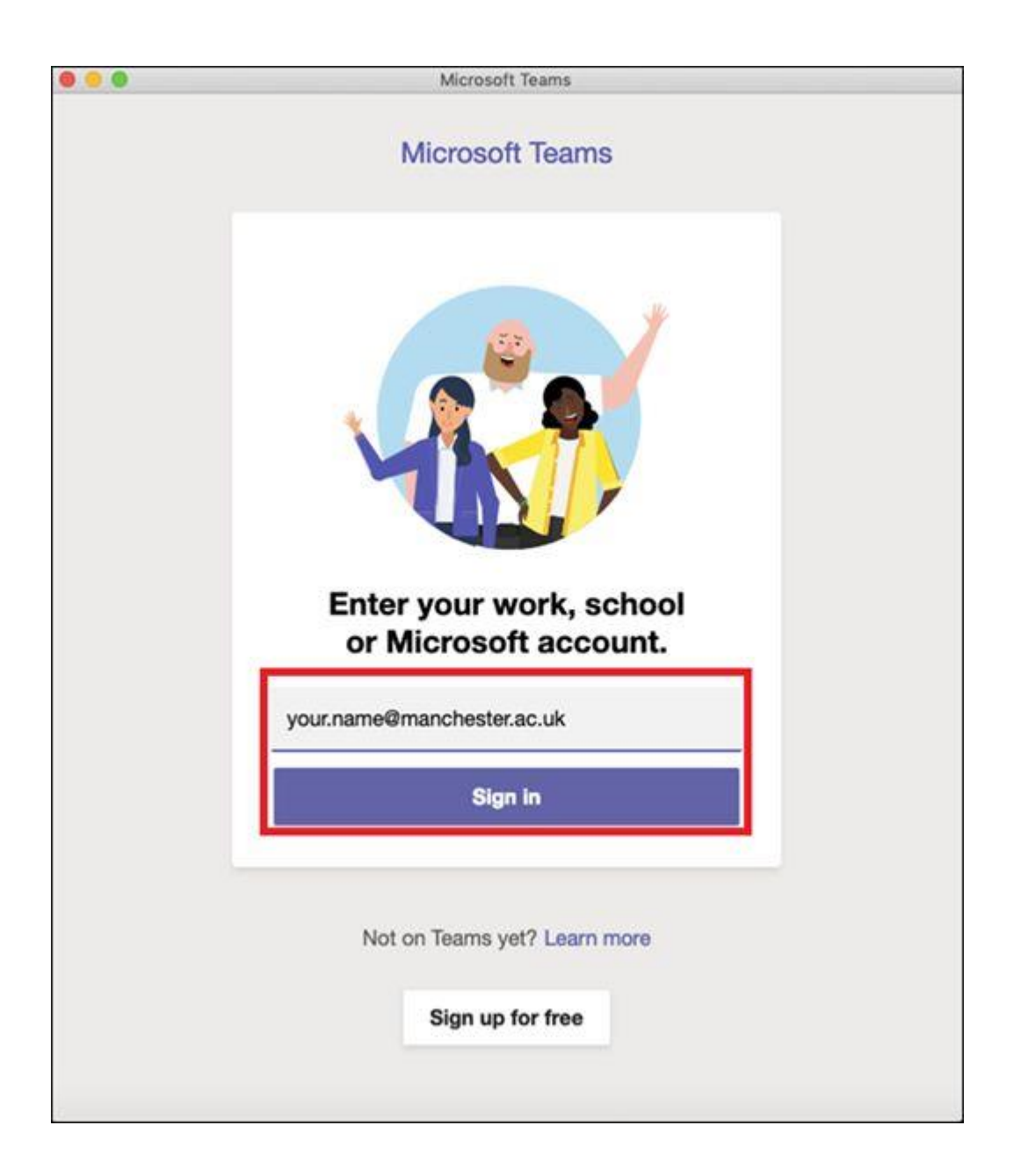

10. Once again, you should then enter your university password before selecting **Sign in.**

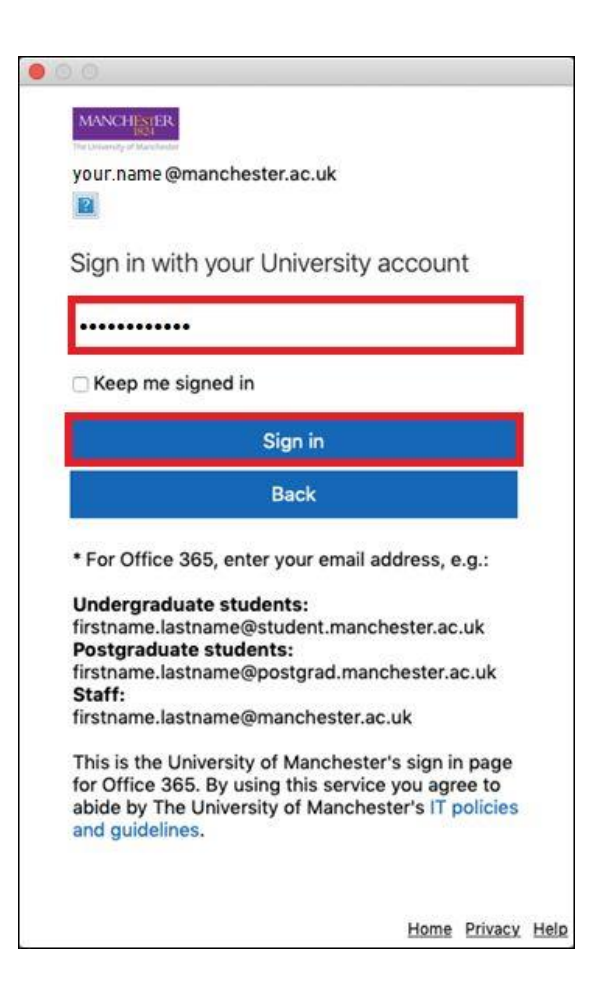

11. You should now authenticate using one of the Duo 2-factor authentication methods.

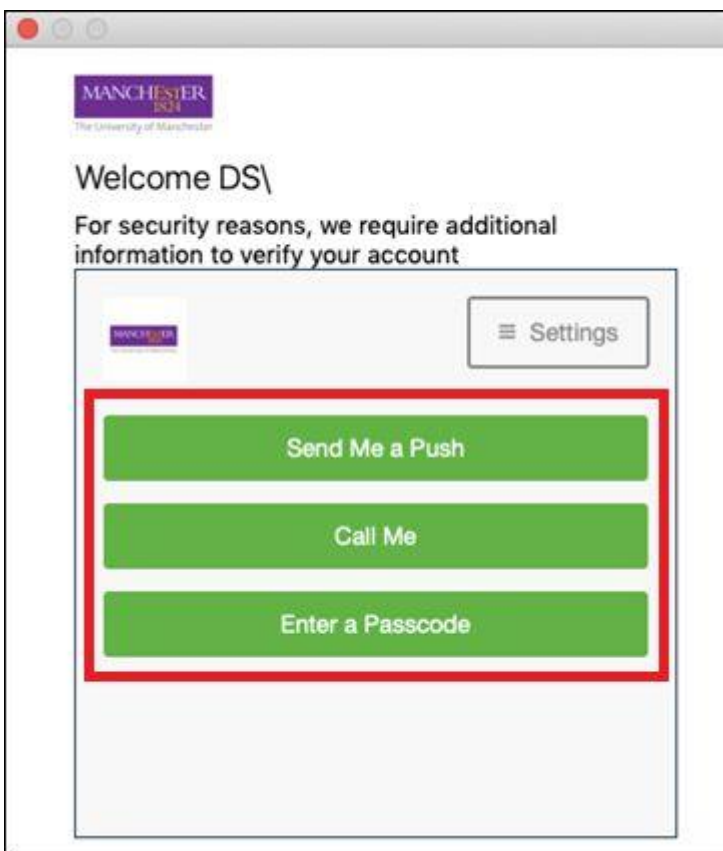

12. Once you have authenticated, you will have successfully installed the Microsoft Teams application.

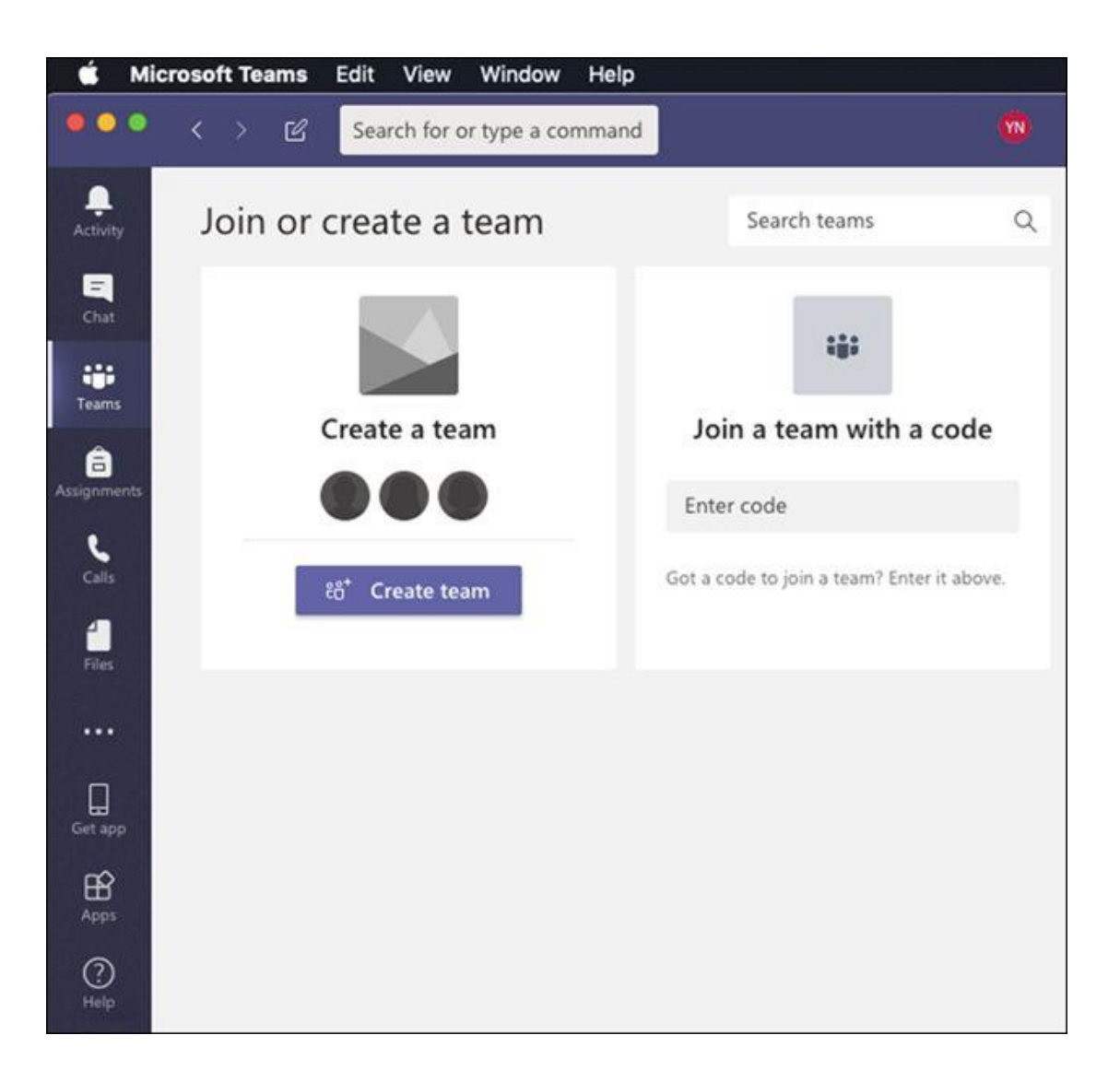